# **Anleitung für die Teilnahme an einem Webex Meeting**

# **Was wird benötigt?**

- PC/Laptop
- Stabile Internetverbindung
- Wenn vorhanden: Kopfhörer/Headset, Mikrofon
- Wenn Sie kein Mikrofon besitzen, können Sie Fragen auch über den Chat bzw. das Frage-Antwort-Fenster stellen.
- Für Referenten: Webcam + Headset
- Die Teilnahme ist über einen aktuellen Browser möglich (Google Chrome, Microsoft Edge, Mozilla Firefox, Safari).
- Alternativ können Sie auch die Webex-Desktop-App herunterladen: [https://www.webex.com/de/downloads.html.](https://www.webex.com/de/downloads.html) Wenn Sie die Desktop-App nutzen, achten Sie bitte darauf, dass Sie eine aktuelle Version verwenden (Version 41.6 oder später).
- Ggf. VPN deaktivieren: Ihr Arbeitgeber hat Ihnen möglicherweise einen VPN-Dienst (Virtual Private Network) zur Verfügung gestellt, der es Ihnen ermöglicht, Ihr Unternehmensnetzwerk während der Remote-Arbeit zu nutzen. VPN kann häufig die verfügbare Bandbreite für Webex einschränken. Für eine bessere Erfahrung empfehlen wir, Webex außerhalb von VPN zu verwenden.

### **Hinweise:**

Sie werden bei der Anmeldung zum Webex-Meeting aufgefordert, Ihren Namen und Ihre E-Mail-Adresse einzugeben. Ihr Name erscheint in der Teilnehmer:innen-Liste im Meeting und ist dort für alle Teilnehmer:innen sichtbar. Aus organisatorischen Gründen bitten wir Sie, Ihren Vor- und Nachnamen anzugeben. Falls Sie dies nicht wünschen, können Sie auch nur einen Kurznamen verwenden. Ihre E-Mail-Adresse ist nicht sichtbar.

Unerlaubtes Mitschneiden/Abfotografieren/Weiterleiten von Veranstaltungsinhalten ist nicht zulässig.

### **Dem Webex-Meeting beitreten:**

- 1. Den Zugangslink zum Meeting erhalten Sie per E-Mail. Klicken Sie in der Einladungs-E-Mail auf den grünen Button "**Meeting beitreten**".
- 2. Wenn Sie zum ersten Mal einem Webex-Meeting beitreten, lädt Webex die Desktop-App meist automatisch herunter.
	- Klicken Sie auf das Installationsprogramm, um die App zu installieren.
	- **•** Falls der automatische Download nicht funktioniert, klicken Sie "Jetzt herunterladen"
	- Sie können die App auch manuell herunterladen, wie oben beschrieben
	- **Falls Sie die App nicht herunterladen möchten**, klicken Sie auf "**Treten Sie über Ihren Browser bei**"

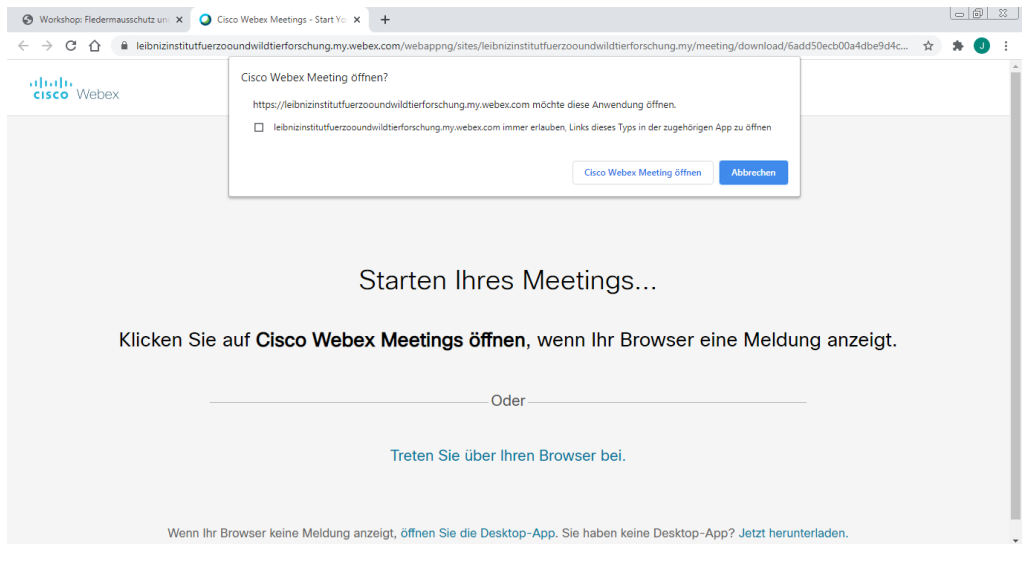

- 3. Geben Sie Ihren Namen und Ihre E-Mail-Adresse ein und klicken Sie auf **Weiter**.
- 4. Wenn Sie nach einem Meeting-Passwort gefragt werden, geben Sie das Passwort ein, welches Sie mit der E-Mail-Einladung erhalten haben, und klicken Sie auf **Weiter.**
- 5. Sobald sich Webex Meetings öffnet, sehen Sie zunächst das **Vorschaufenster**:

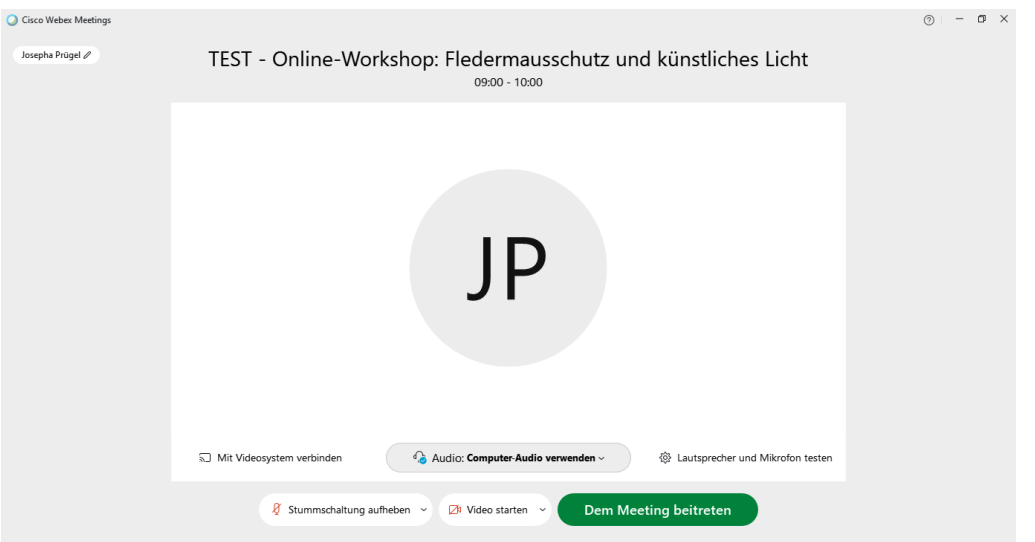

- Sie sind noch nicht im Meeting. Hier haben Sie die Möglichkeit, Ihr Video an- oder auszuschalten, Ihre Audioverbindung auszuwählen sowie Ihre Lautsprecher und Ihr Mikrofon zu testen. Bitte testen Sie dies, bevor Sie dem Meeting beitreten.
- Sobald Sie dem Meeting beitreten, werden Sie automatisch stumm geschaltet. Bitte schalten Sie Ihr Mikrofon nur während der Diskussions- oder Fragerunde ein, wenn Sie etwas sagen möchten.
- 6. Wenn alles funktioniert, klicken Sie "Dem Meeting beitreten"
- 7. Sie landen zunächst in der Lobby (Warteraum). Es erscheint folgender Hinweis: "Sie können dem Meeting beitreten, nachdem der Gastgeber Sie zugelassen hat." Hier brauchen Sie nichts weiter tun. Wir holen Sie ins Meeting, sobald die Veranstaltung beginnt.

8. Falls folgender Hinweis erscheint: "Möchten Sie Slido öffnen?" Klicken Sie bitte auf SPÄTER. Slido ist eine Zusatzanwendung innerhalb von Webex, über die Sie während des Meetings Ihre Fragen stellen können (siehe unten).

# **Fragen während des Meetings:**

西

Sie können während des Meetings gern Fragen stellen, entweder per Mikrofon oder schriftlich über die Frage-Antwort-Anwendung "Slido", welche in Webex integriert ist.

- **1. Handheben**
	- Wenn Sie Ihre **Frage per Mikrofon äußern** möchten, **heben Sie bitte zunächst Ihre virtuelle Hand**. Diese finden Sie, indem Sie in der Teilnehmerliste in Webex den Mauszeiger über Ihren eigenen Namen bewegen.
	- Klicken Sie auf die kleine **Hand**, um uns zu signalisieren, dass Sie eine Frage haben.
	- Wir rufen Sie der Reihe nach auf. Sobald Ihr Name aufgerufen wird, heben Sie bitte Ihre Stummschaltung auf und stellen Ihre Frage.
- **2. Frage schriftlich stellen über** *Slido***:**
	- Das *Slido*-Frage-Fenster finden Sie auf der rechten Seite in Webex. Falls Sie es nicht sehen, klicken Sie auf die drei Punkte am unteren rechten Rand und wählen dann *Slido* aus:

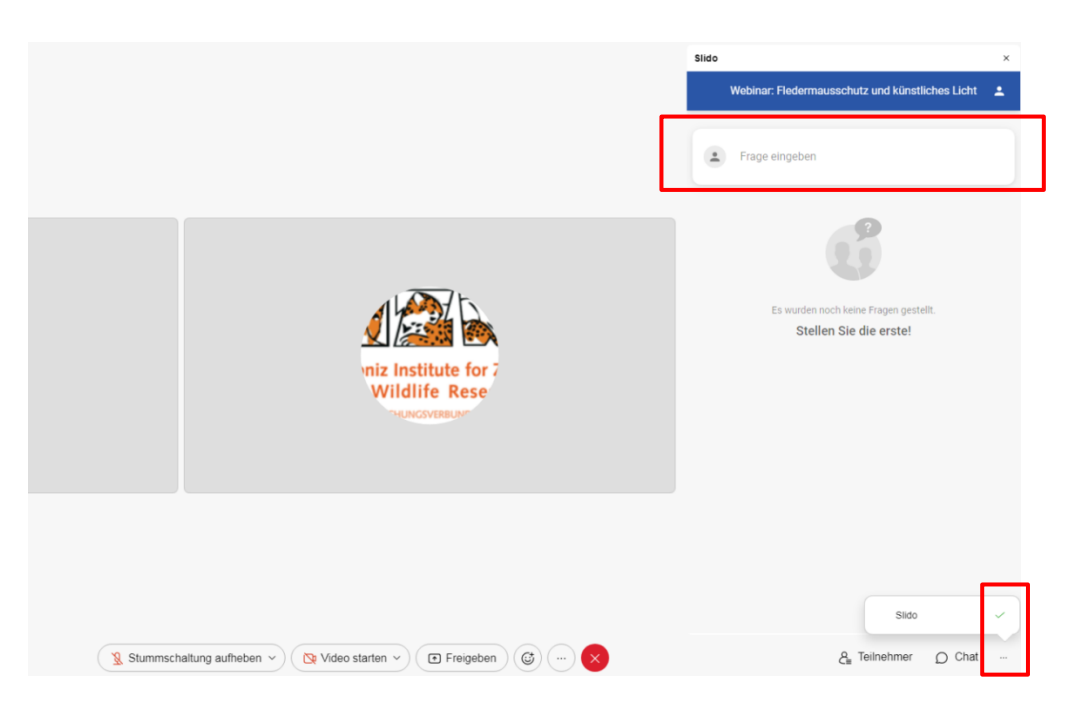

- Sollte sich *Slido* in Webex nicht öffnen, öffnen Sie im Browser eine neue Registerkarte und gehen Sie auf [www.sli.do.](http://www.sli.do/) Geben Sie dort den sechsstelligen Code der jeweiligen Veranstaltung ein.
- Schreiben Sie Ihre Frage nun einfach in das Fragefenster (entweder im Browser oder direkt in Webex) und klicken Sie auf "Senden". Sie können Ihre Frage anonym stellen oder Ihren Namen eingeben.
- Der Moderator wird Ihre Frage zunächst lesen und dann für alle veröffentlichen. Die Fragen werden der Reihe nach vorgelesen und beantwortet.
- Wenn Sie Fragen von anderen Teilnehmer:innen besonders interessant finden, können Sie diese "liken". Dadurch rutschen die Fragen nach oben und werden zuerst beantwortet.
- Falls Sie selbst auf eine Frage antworten möchten, wählen Sie die betreffende Frage aus und klicken Sie auf "Antworten":

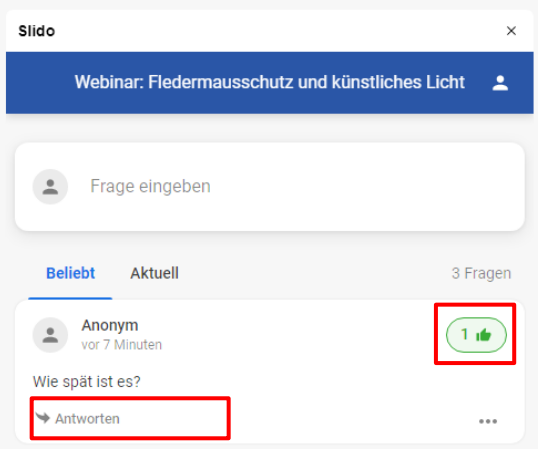

#### **Meeting verlassen:**

- Um das Meeting zu verlassen, klicken Sie auf den roten Kreis in der unteren Symbolleiste.
- Falls Sie das Meeting zwischendrin verlassen sollten, können Sie immer wieder zurückkehren, solange die Veranstaltung läuft.
- Sollten Sie zwischendrin technische Probleme haben, hilft es meist, das Meeting kurz zu verlassen und wieder beizutreten.

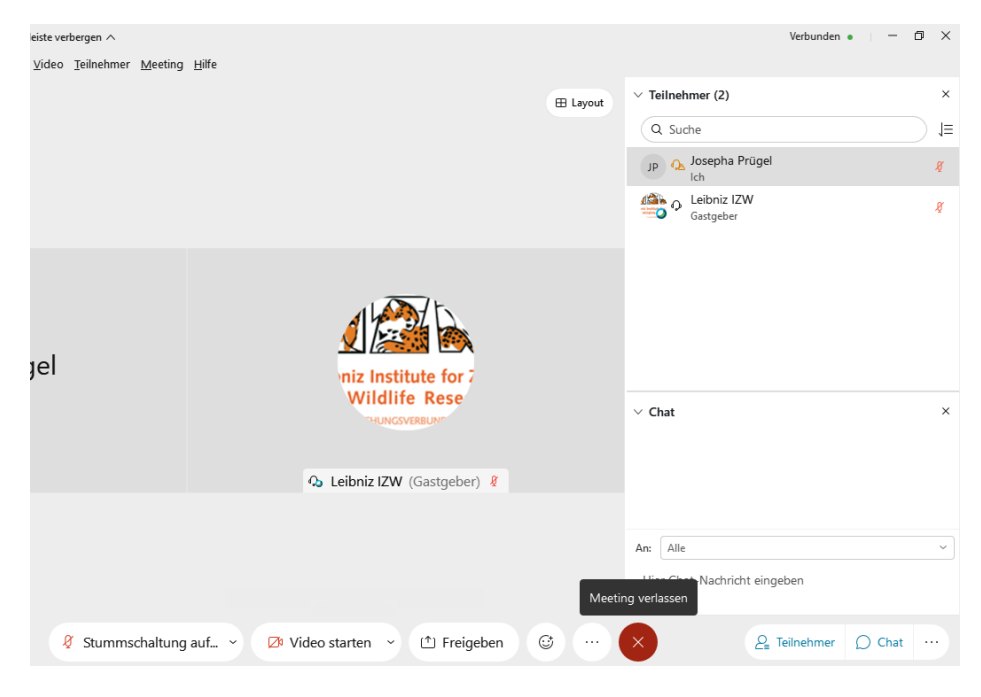

Diese und weitere hilfreiche Informationen finden Sie auch im Hilfecenter von Webex: <https://help.webex.com/de-DE/landing/ld-nyw95a4-CiscoWebexMeetings/Webex-Meetings>